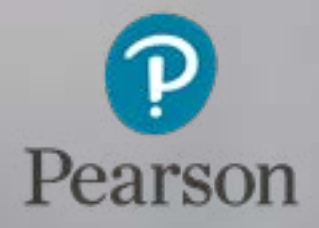

## Manage Invoices Guide

qualifications management application

Version 05.16

# Manage Invoices

#### Section Overview

The Manage Invoices functionality provides detailed information about the transactions for which you will be invoiced and includes:

- Detailed information about the transactions (aligned with your centre's billing schedule)
- Learner-level data associated with registration, booking and certification transactions
- Centre-related information such as who created an order and when
- Search for an invoice and related transactions using customised search criteria
- Linked credit notes

 $\begin{array}{c}\n\text{It is a a function of the function } \mathbf{r} \text{ is a function of } \mathbf{r} \text{ and } \mathbf{r} \text{ is a function of } \mathbf{r} \text{ and } \mathbf{r} \text{ is a function of } \mathbf{r} \text{ and } \mathbf{r} \text{ is a function of } \mathbf{r} \text{ and } \mathbf{r} \text{ is a function of } \mathbf{r} \text{ and } \mathbf{r} \text{ is a function of } \mathbf{r} \text{ and } \mathbf{r} \text{ is a function of } \mathbf{r} \text{ and } \mathbf{r} \text{ is a function of } \mathbf{r} \text{ and }$ By using the functionality, learning providers can search invoiced transactions, track and assess invoice totals, and confirm that all learners have been registered correctly.

This section explains how to access invoices, create customisable searches, and get the most value from the information displayed.

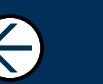

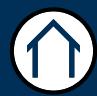

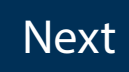

 $\rightarrow$ 

### Manage Invoices

This section will explain how to manage invoices assuming you have created at least one order which has at least one product and cost associated with it.

To Begin, Click: Learner Management App > Learner Management Menu > Manage > Manage Invoices

#### Step<sub>1</sub>

This will direct you to the Centre Invoice page. By clicking on the first search field, a drop down menu will appear to enable you to narrow down your search. Alternatively, click 'Search' or the 'Refresh'  $\sim$  icon and a list of invoices that have previously been generated will be displayed.

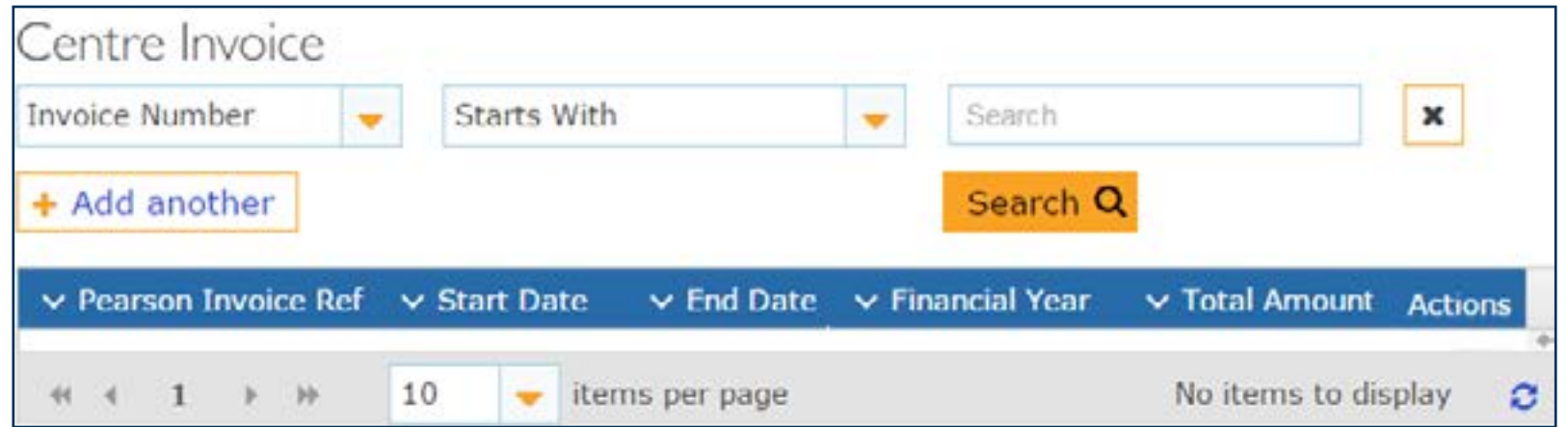

#### Step 2

To sort invoices according to your specifications, click on the arrows in the columns.

Locate your invoice and click 'Open' at right. You can narrow your search down by using the 'Search' boxes.

This will allow you to enter a specific date range, Purchase Order number, Learner Reference and / or invoice number. Click on 'Add another' if you wish to include further search criteria.

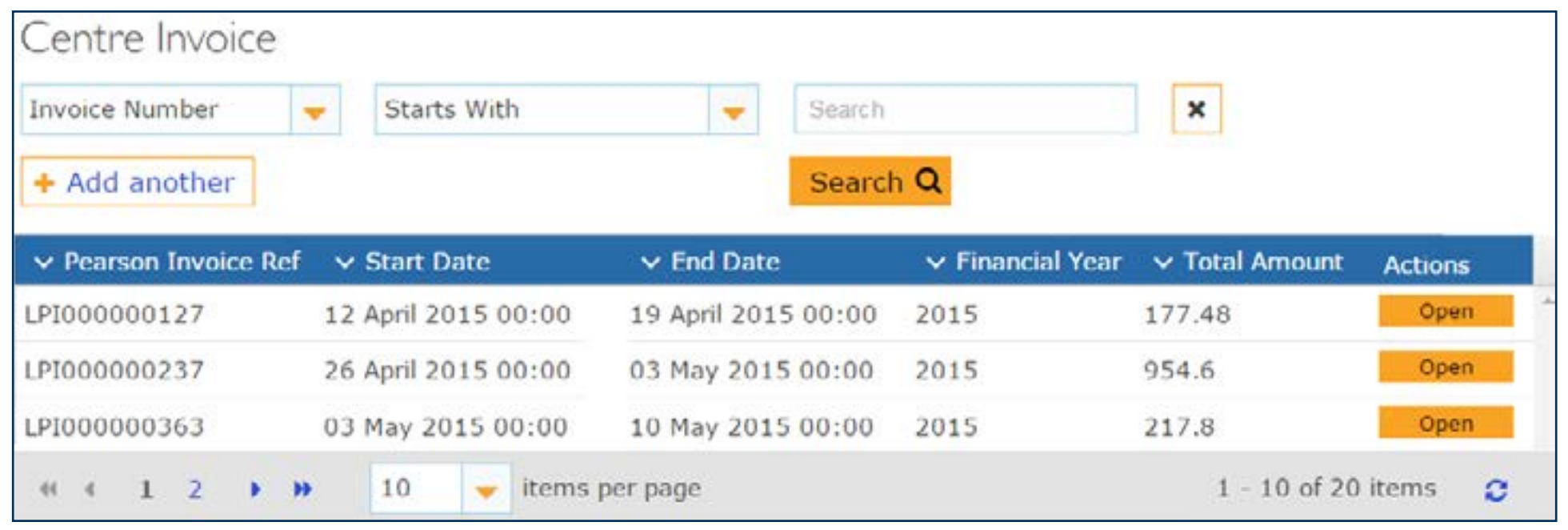

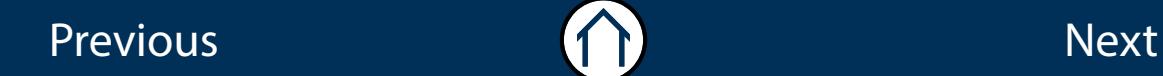

 $\leftarrow$ 

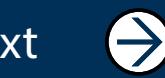

## Manage Invoices (continued)

#### Step 3

The Invoice Description page has now loaded and lists all details for the relevant invoice such as the 'Purchase Order Number', 'Qualification' and 'Quantity'. It displays a breakdown of invoice line items and includes the associated invoice number, total amount for all orders as well as product information. To view the learners linked to the invoice, click on the 'Invoice Line'. This will expand the 'Learners' associated at the bottom of the screen, as shown on the following page.

Please note that invoices often contain a number of separate orders. You can filter the results of your search by clicking on the arrows in the column heading(s).

#### Invoice Description

Invoice Number: LPI000000127, Total Amount: 177.48

To View Learners Click on the Invoice line

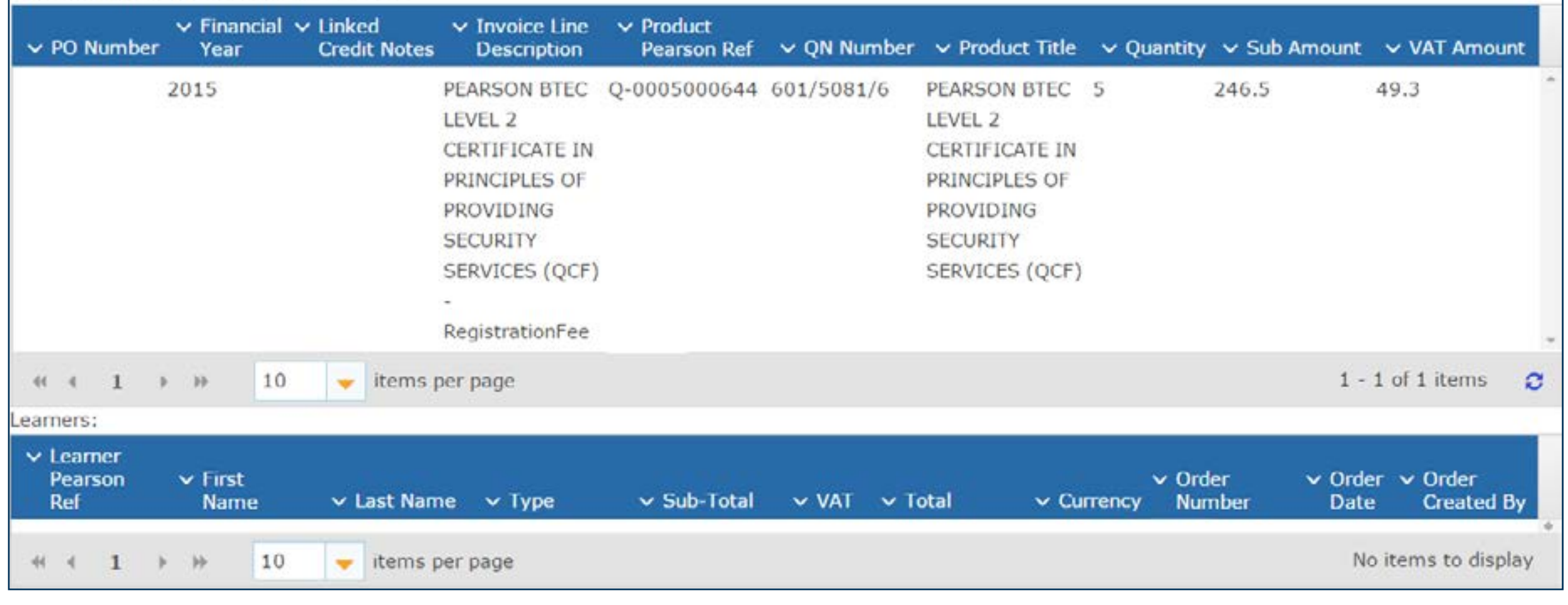

Previous and the set of the set of the set of the set of the set of the set of the set of the set of the set o

 $\rightarrow$ 

## Manage Invoices (continued)

#### Step 4

The learners screen will now appear. This will display the learner, order and invoice details. It also displays the type of transaction you have been invoiced for under the heading 'Type'. This will show as either one of the following: 'Booking', 'Registration' or 'Certification'.

A helpful tip would be to create your own reference name or number when creating an order. Once an invoice has been issued, you can then search by your customised Purchase Name or Number in the Invoice Description page of Manage Invoices.

Please note that this will only work when creating multiple orders for the same product within the same billing period. You will just see the one invoice line per product. If the Purchase Order Number is different then you will see multiple lines per product on one invoice.

If the financial year is different, transactions will be placed on a new invoice with a new invoice number.

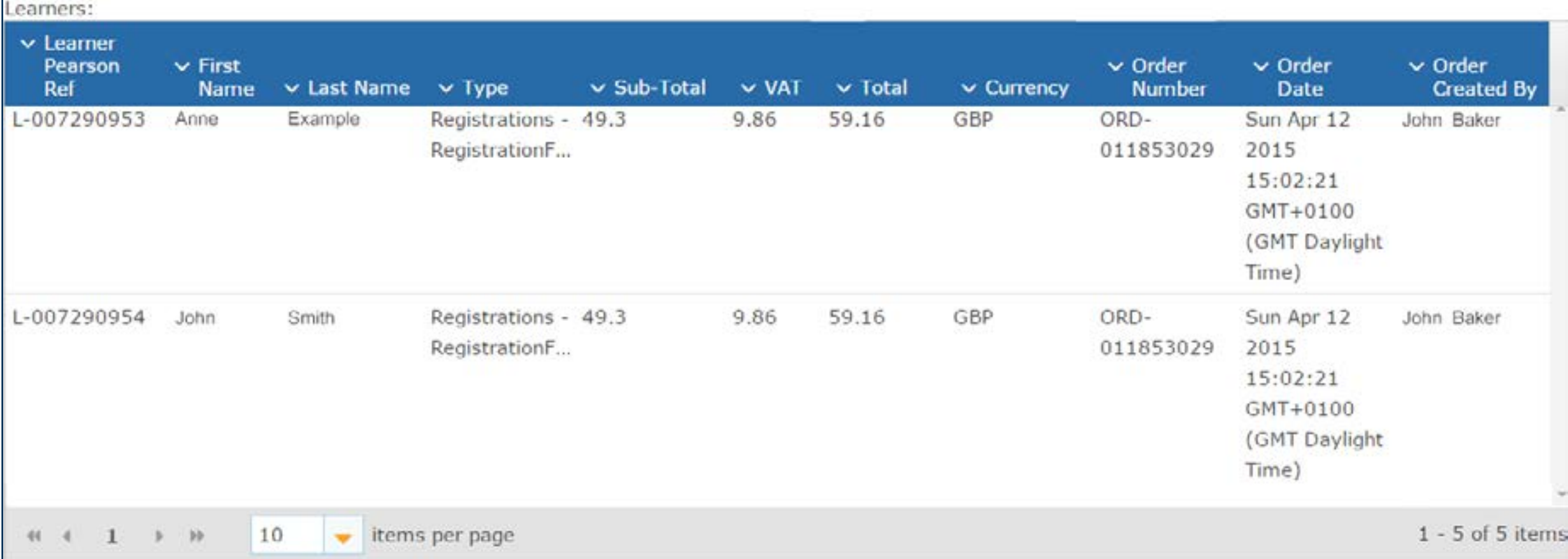

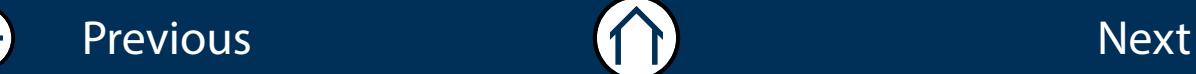

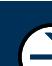

## Manage Invoices (terms of reference)

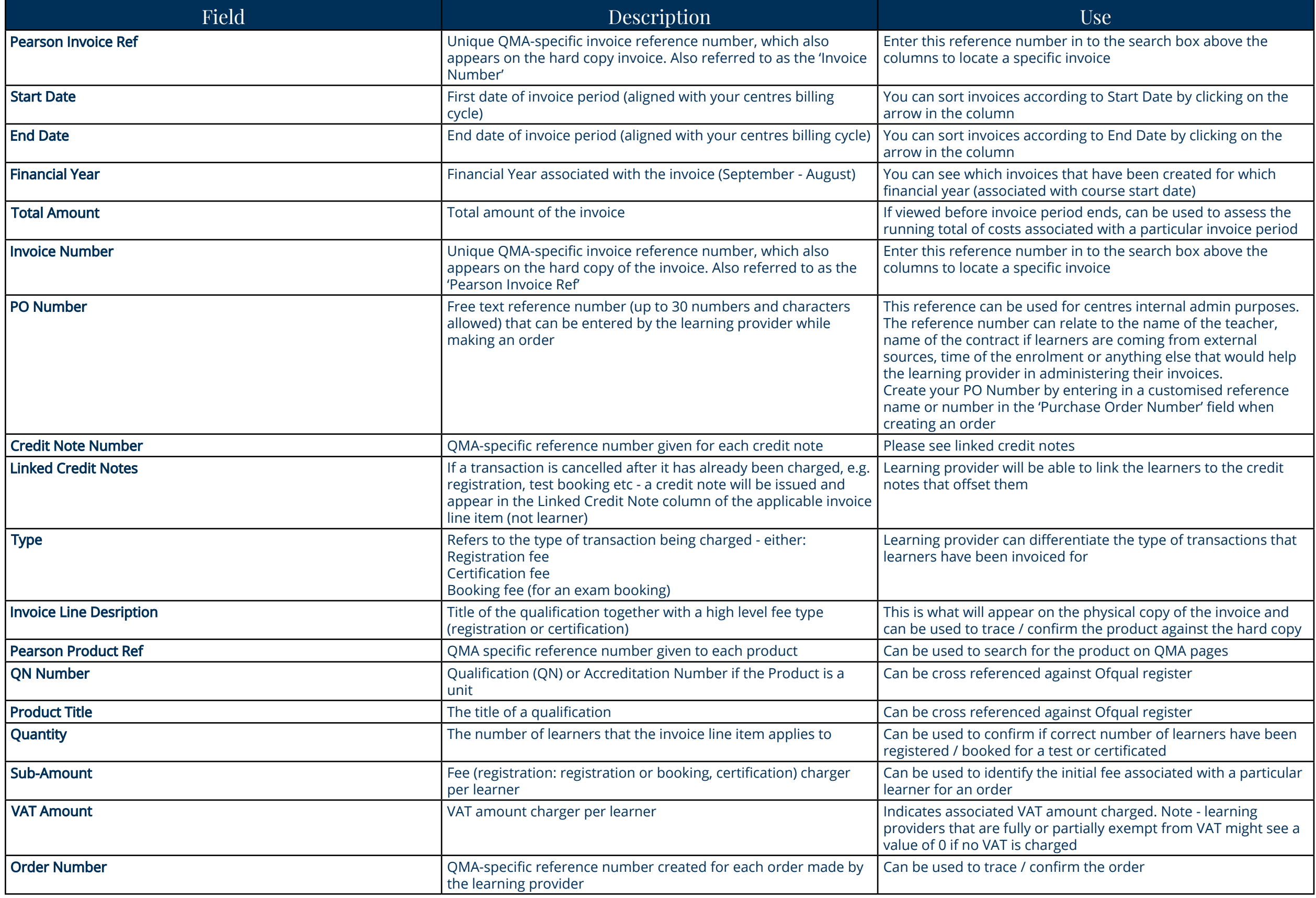

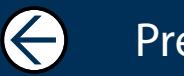

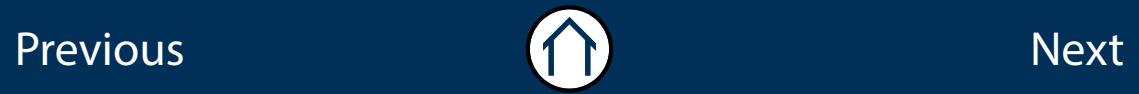

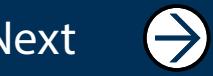

#### ALWAYS LEARNING

Previous Next Andrew Construction (Construction Construction Construction Construction Construction Constructio

 $\bigodot$ 

 $\bigodot$